## **Đặt Lại Mật Khẩu Của Bạn Cho Người Đăng Ký Không Thuộc Sở Giáo Dục**

Học sinh và phụ huynh/người giám hộ muốn tham gia Quy Trình Chọn Lựa Trường của Sở Giáo Dục Philadelphia sẽ sử dụng hệ thống trực tuyến để nộp đơn. Phụ huynh/người giám hộ của học sinh đang học tại trường không thuộc Sở Giáo Dục phải tạo một tài khoản để truy cập đơn đăng ký trực tuyến

Để tìm hiểu thêm về các quy định, thủ tục và yêu cầu về tính đủ điều kiện đối với Quy Trình Chọn Lựa Trường của Sở Giáo Dục Philadelphia, vui lòng truy cập trang: [https://www.schoolselect.philasd.org.](https://www.schoolselect.philasd.org/)

Sau khi bạn tạo tài khoản, hãy làm theo hướng dẫn [Đăng Ký Chọn Trường Cho Ngườ](https://drive.google.com/file/d/1SvSuw3OMo65TfblRgdGjrXcVdFeXCtp0/view?usp=drive_link)i Nộp Đơn [Ngoài S](https://drive.google.com/file/d/1SvSuw3OMo65TfblRgdGjrXcVdFeXCtp0/view?usp=drive_link)ở Giáo Dục để tạo và nộp đơn đăng ký của bạn.

**LƯU Ý:** Phụ huynh/người giám hộ có quyền lựa chọn sử dụng tài khoản Google hoặc tài khoản Facebook hiện có để tạo tài khoản của họ. *Sở Giáo Dục Philadelphia khuyên bạn nên sử dụng các bước hướng dẫn được nêu ở đây để tạo tài khoản thay vì liên kết đơn đăng ký của bạn với tài khoản Google hoặc Facebook hiện có.*

## **Đặt Lại Mật Khẩu Của Bạ[n 2](#page-1-0)**

## <span id="page-1-0"></span>*Đặt Lại Mật Khẩu Của Bạn*

1. Để đặt lại mật khẩu của bạn, hãy điền vào địa chỉ email hoặc số điện thoại mà bạn đã sử dụng để tạo tài khoản, sau đó nhấp vào liên kết *Forgot Password? (Quên Mật Khẩu)*

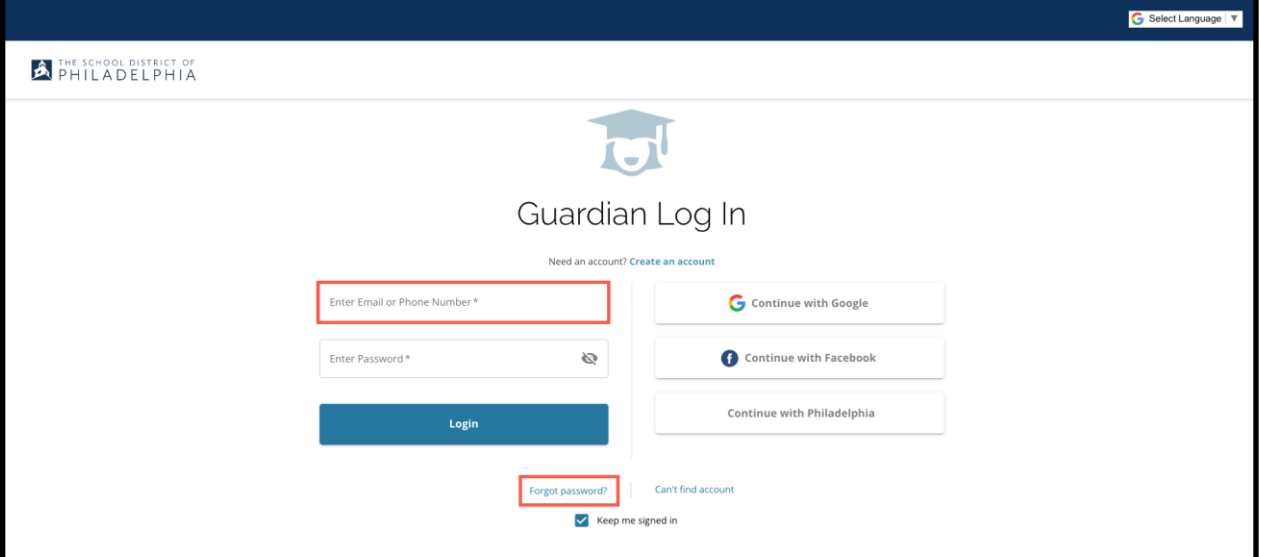

2. Điền vào địa chỉ email hoặc số điện thoại mà bạn đã sử dụng để tạo tài kkoản, sau đó nhấp vào chữ *Submit* (Nộp).

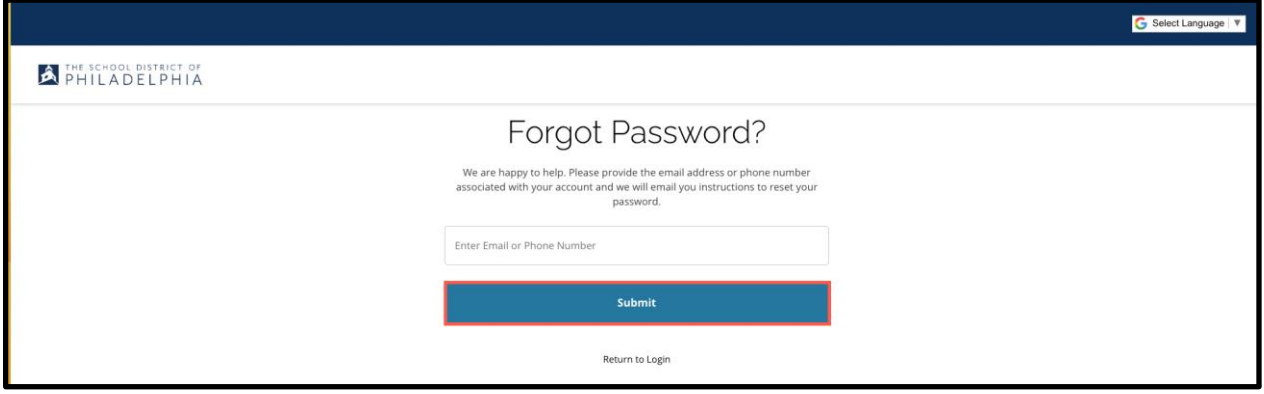

3. Tin nhắn sẽ hiển thị báo cho bạn biết '*We have sent your password reset link!'(Chúng tôi đã gởi cho bạn liên kết đặt lại mật khẩu của bạn!)*

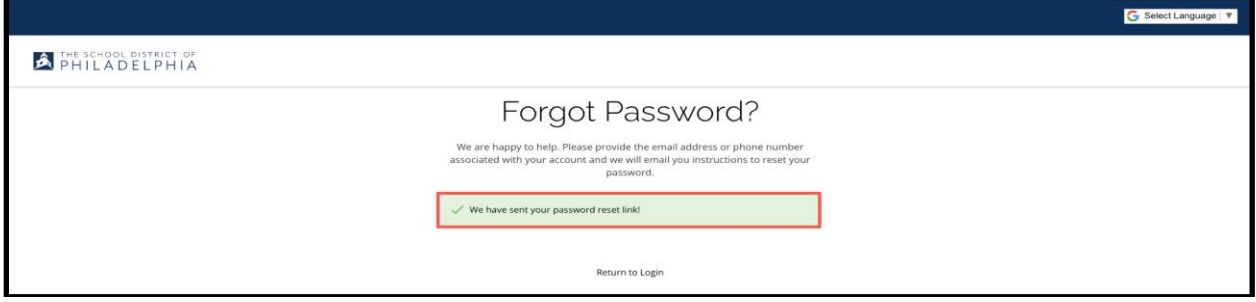

4. Hãy kiểm tra lại email của bạn để lấy liên kết đặt lại mật khẩu. Nhấp vào liên kết *Reset Password* (Đặt Lại Mật Khẩu).

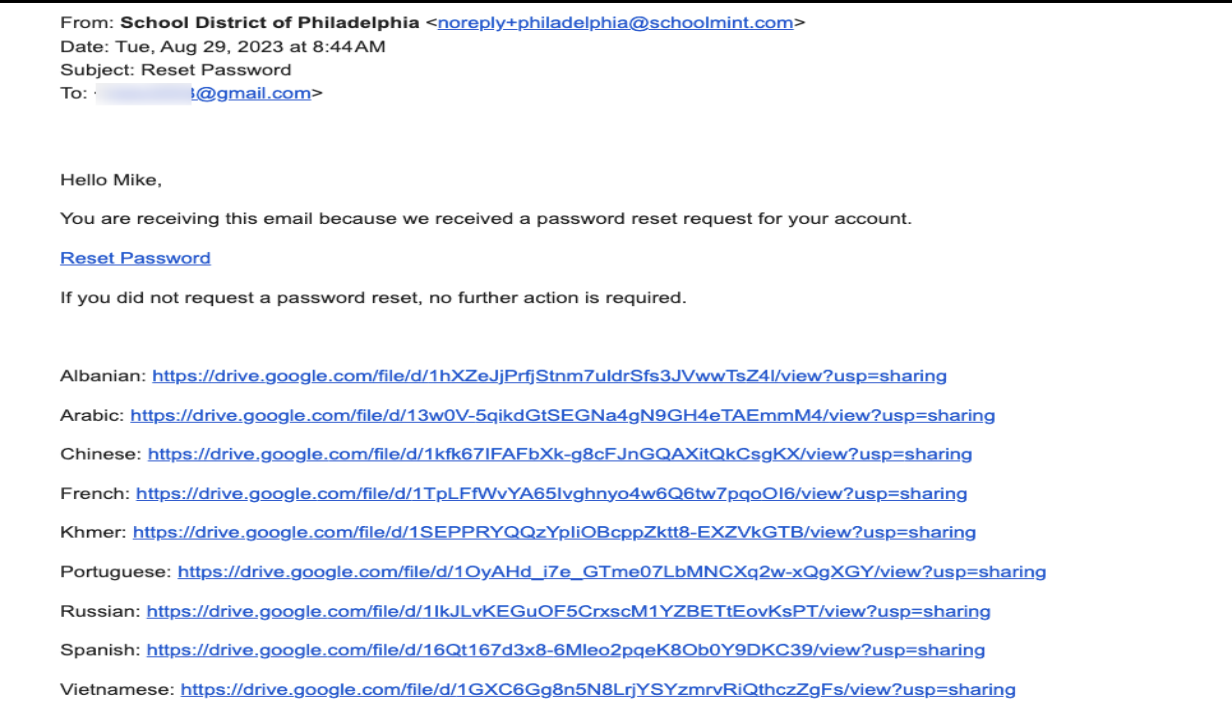

5. Trang **Đặt Lại Mật Khẩu** sẽ mở. Hãy đánh vào địa chỉ email hoặc số điện thoại của bạn, đánh vào Mật Khẩu mới, xác nhận Mật Khẩu. Nhấp vào chữ *Reset Password* (Đặt Lại Mật Khẩu).

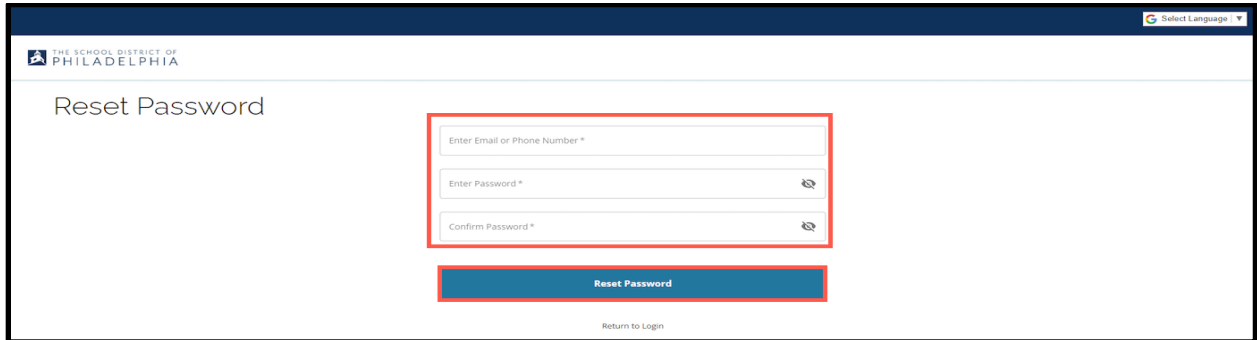